### **SKRU-802.1X Windows 8**

### **การใช้งานระบบเครือข่ายไร้สายของมหาวิทยาลัยราชภัฏสงขลา**

ระบบเครือข่ายไร้สายของมหาวิทยาลัยราชภัฏสงขลาที่ปรากฏให้เห็นคือ **SKRU-802.1X** เป็นคู่มือส าหรับการตั้งค่าใช้งาน **การใช้งาน SKRU-802.1X**

ตั้งค่าครั้งแรก

# **ส าหรับผู้ที่ยังไม่เคยใช้งาน SKRU-802.1X กรุณาท าตามขั้นตอน ดังต่อไปนี้**

#### **กรณีบุคลากร**

สำหรับบุคลากรก่อนเข้าใช้งานต้องทำการยืนยันตัวตนก่อน คลิกที่นี่ => <u>ยืนยัน Internet [Account](https://passport.skru.ac.th/login_wifi/staff.php)</u> [บุคลากร](https://passport.skru.ac.th/login_wifi/staff.php) หรือใช้งานผ่านเว็บไซต์ที่ : [https://passport.skru.ac.th/login\\_wifi/staff.php](https://passport.skru.ac.th/login_wifi/staff.php)

#### **กรณีนักศึกษา**

Username: **60xxxxxxx** (รหัสนักศึกษา) Password: \*\*\*\*\*\*\*\*\*\*\* (เลขบัตรประจำตัวประชาชน)

การตั้งค่าระบบ

**ขั้นตอนการตั้งค่าการใช้งาน SKRU-802.1X**

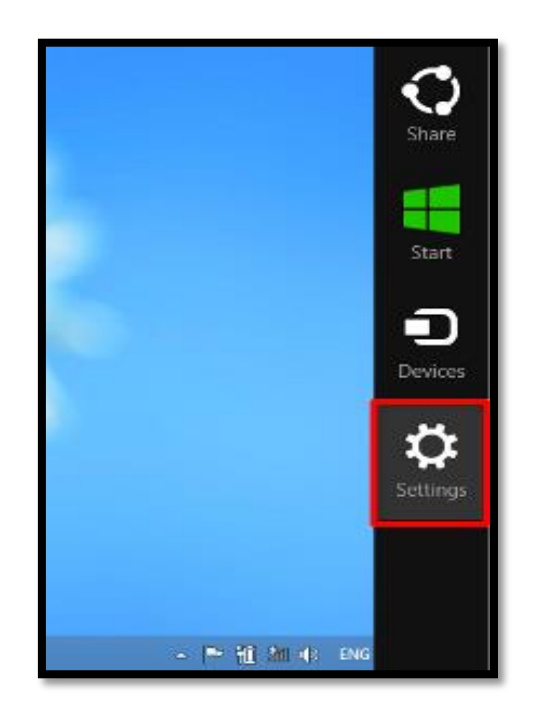

.**คลิกซ้าย** เลือกไอคอน **Settings** บนหน้าจอ Desktop

.ที่แท็บ **Settings** เลือก คลิกซ้าย เลือก **Control Panel**

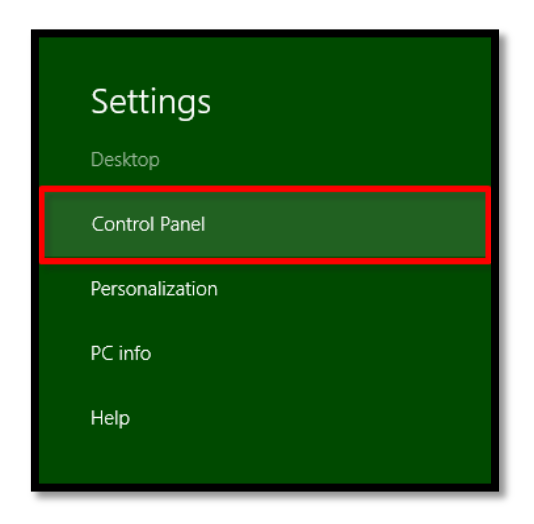

3.ที่หน้าต่าง Control Panel ในหัวข้อ Network and Internetเลือก **View network status and tasks** เพื่อกำหนดค่าการใช้งาน

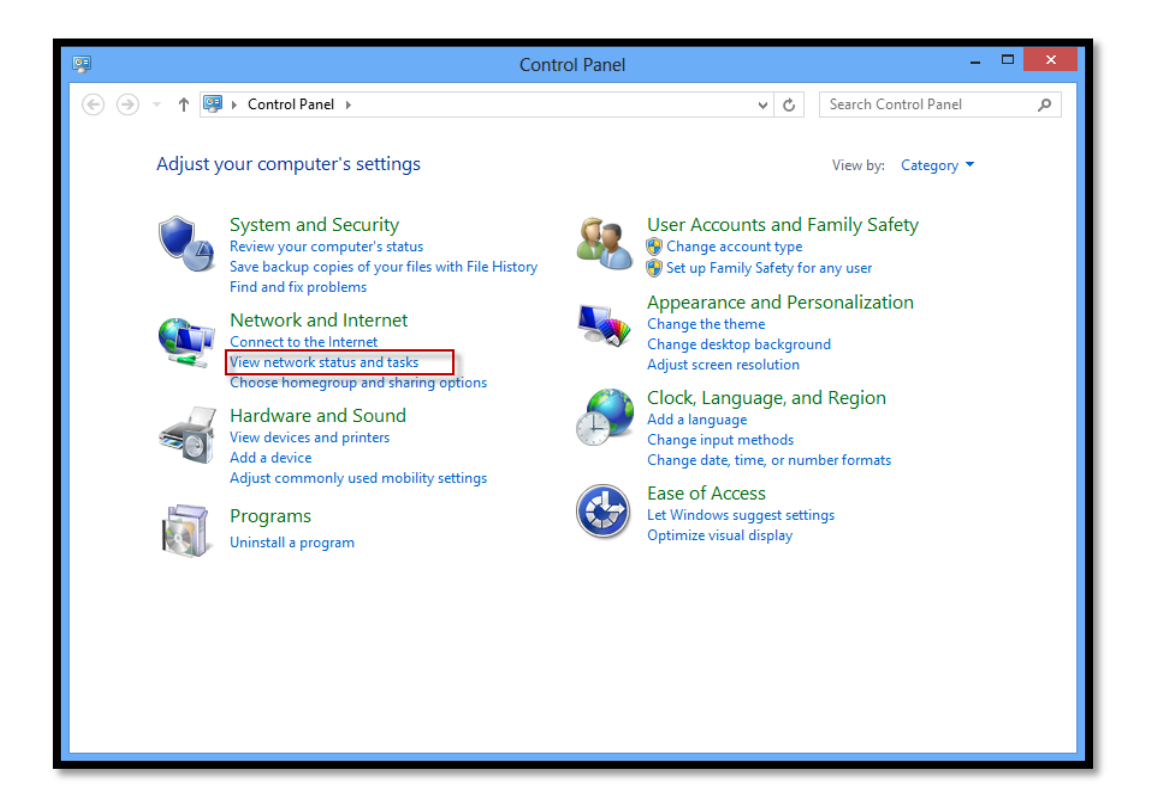

4.ที่หน้าต่าง Network and Sharing Center เลือก **Set up a new connection or network**

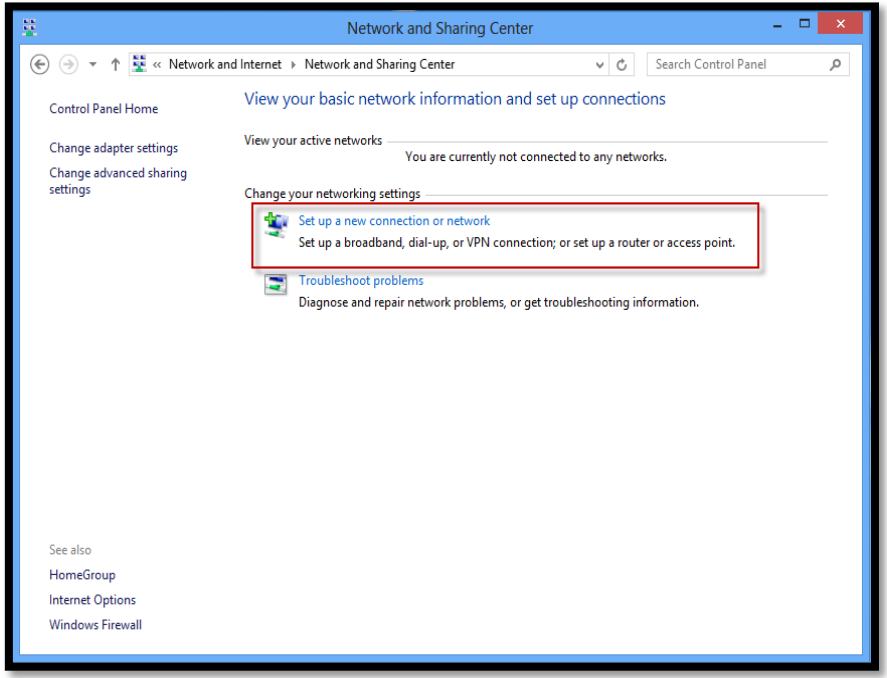

5.ที่หน้าต่าง Set Up a Connection or Networkเลือก **Manually connect to a wireless network** เพื่อทำการสร้าง wireless profile ใหม่

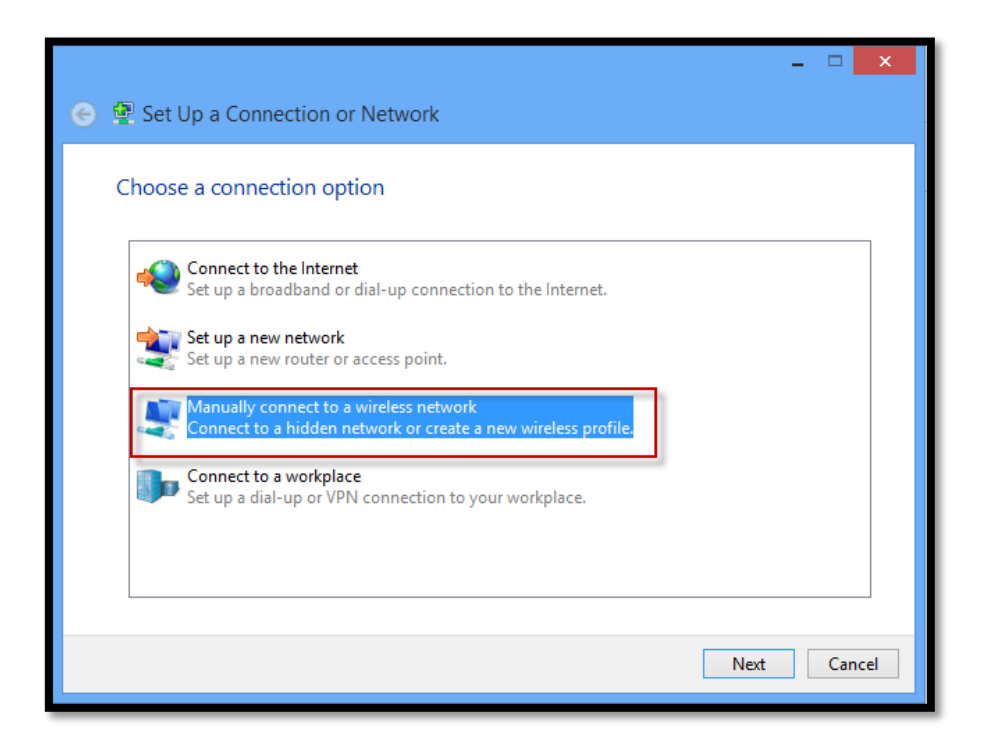

6.ที่หน้าต่าง Manually connec to a wireless network ให้ทำการตั้งค่าดังนี้ Network name: **SKRU-802.1X** \*(ใช้ตัวอักษรตัวพิมพ์ใหญ่และตัวพิมพ์เล็กให้เหมือนกัน) Security type: **WPA2-Enterprise** Encryption type: **AES** คลิก **Next**

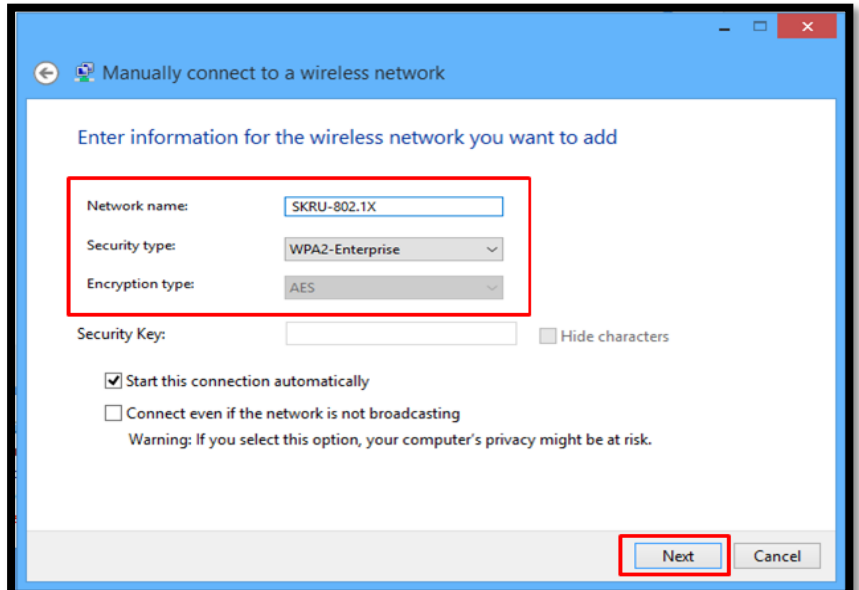

7.จะปรากฏข้อความว่า Successfully added SKRU-802.1X จากนั้นให้คลิก **Change connection setting** เพื่อทำการตั้งค่าระบบต่อไป

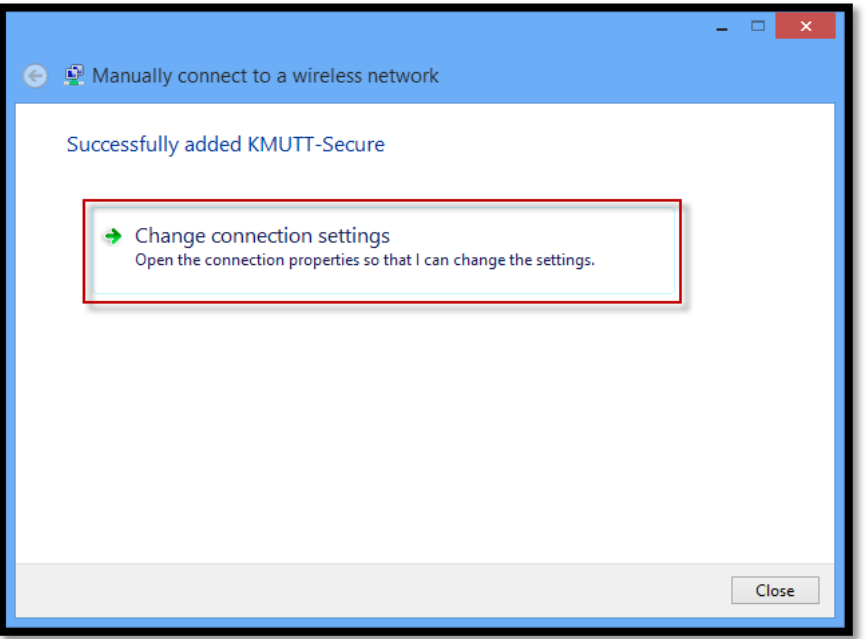

8.ที่หน้าต่าง SKRU-802.1X Wireless network Properties ให้ตรวจสอบดังนี้

Security type: **SKRU-802.1X**

Encryption type: **AES** ที่ Choose a network authentication method เลือก **Settings**

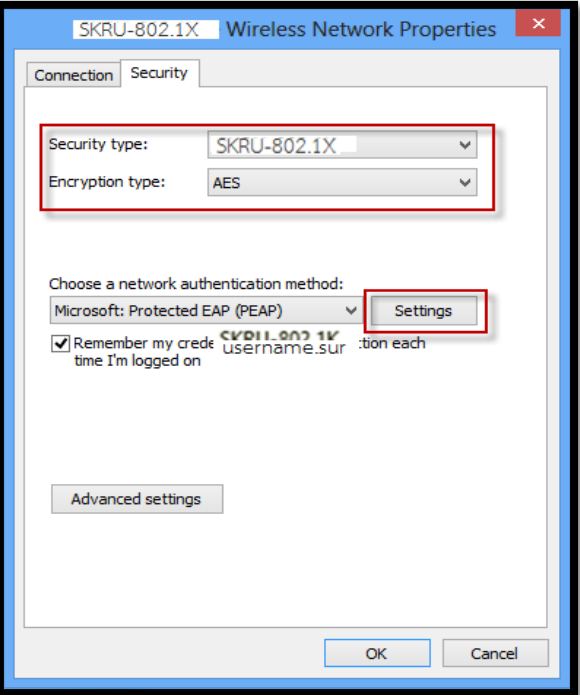

9.ที่หน้าต่าง Protected EAP Properties

เอาเครื่องหมายถูกหน้า **Verify the server's identity by validating the certificate** ออก จากนั้น คลิก **OK** ทั้งหมด

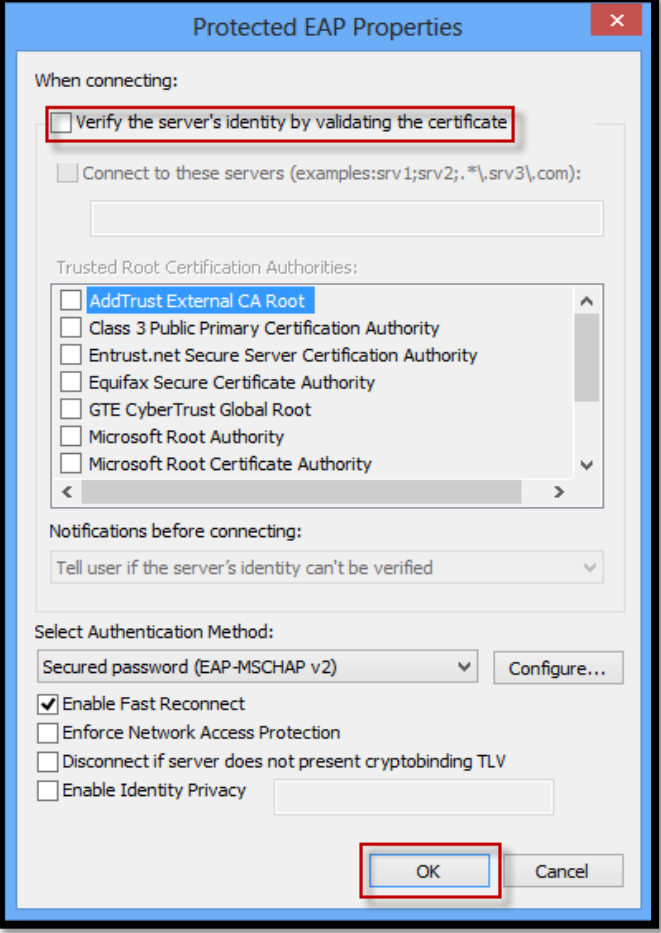

10**.คลิกซ้าย** ที่ไอคอน wireless network บน System tray

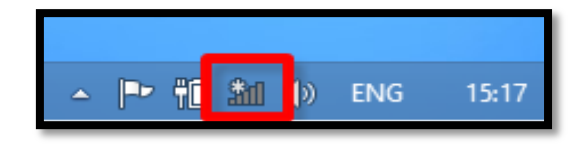

11. ที่แท็บ Networks **คลิกซ้าย** เลือก **SKRU-802.1X** จากนั้นคลิกที่ปุ่ม **Connect**

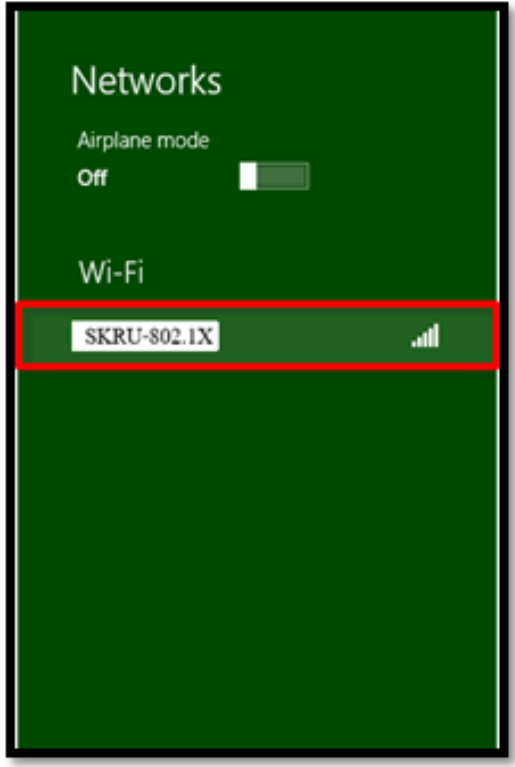

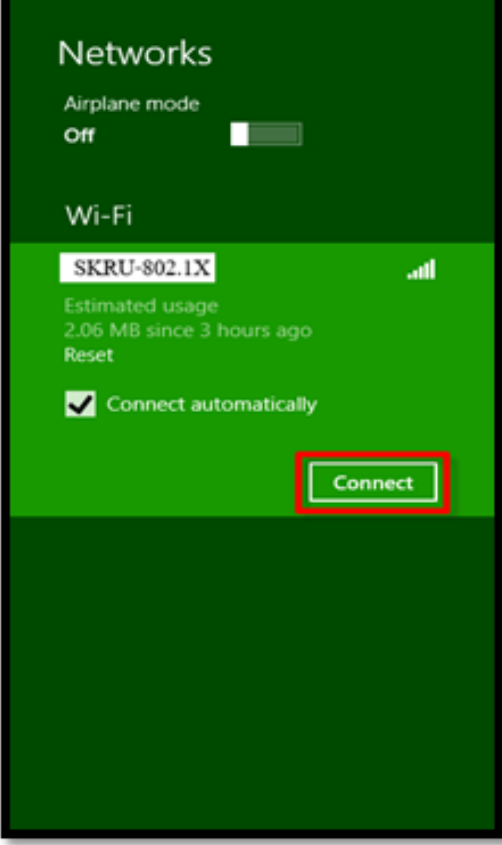

12.ใส่ Username และ Password ที่มหาวิทยาลัยแจกให้บุคลากรโดย คลิก **OK** กรณีบุคลากร Username: **username.sur** (ชื่อ.นามสกุลภาษาอังกฤษของบุคลากร) Password: **\*\*\*\*\*\*\*\*\*\*** (เลขบัตรประจ าตัวประชาชน) กรณีนักศึกษา Username: **60xxxxxxx** (รหัสนักศึกษา ที่มหาวิทยาลัยแจกให้นักศึกษา) Password: **\*\*\*\*\*\*\*\*\*** (เลขบัตรประจ าตัวประชาชน)

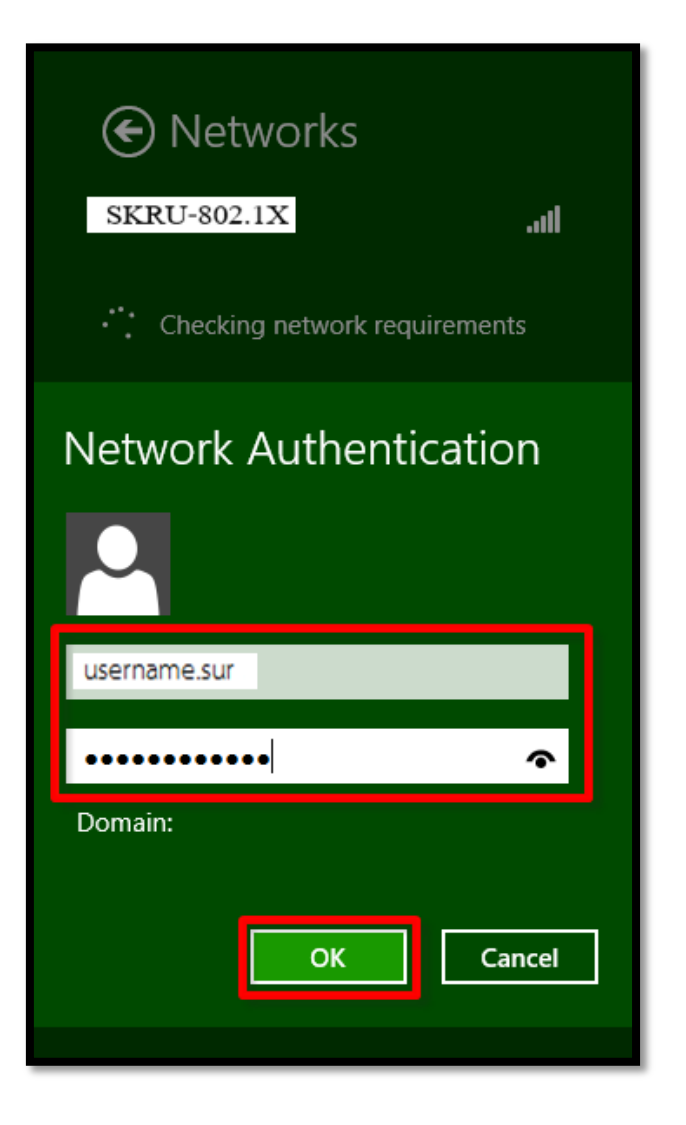

13.เมื่อเชื่อมต่อสำเร็จจะปรากฏ SKRU-802.1X มีสถานะเป็น **Connected** ซึ่งถือว่าสามารถเชื่อมต่อ Wi-Fi ของมหาวิทยาลัยได้สำเร็จ

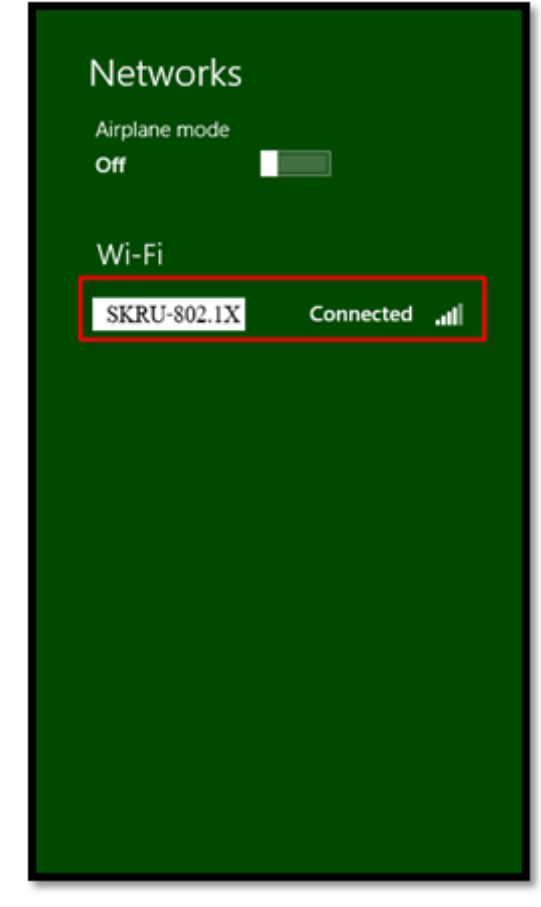

อื่นๆ

## **ค าแนะน า**

การตั้งค่าระบบ SKRU-802.1X สามารถท าได้ก็ต่อเมื่อ

 $1.$ ระบบปฏิบัติการของเครื่องรองรับการทำงาน 802.1X เท่านั้น

2.เป็นเครื่องที่ลงซอฟต์แวร์ที่ถูกต้องตามลิขสิทธิ์ เช่น ไม่ทำการ Jailbreak, ไม่ทำการ root

หรือไม่เป็นซอฟต์แวร์ที่ถูกปรับปรุงแก้ไข (Modify) เป็นต้น